# Planning and Preparation

Before an HMI is created in a software SCADA system, the HMI must be planned. The planning process includes gathering information regarding the available devices, data points, and needs of the operator/user. Then, the levels of display hierarchy must be planned, and data points mapped to each level. Initial drafts are often done using pen and paper. Remember to use the best practices outlined in lecture.

### Plan a HMI with a two-level display hierarchy

Using what you have learned in the lectures and the following available devices and data types, plan a two-level HMI display hierarchy. Sketch on pen and paper the general placement of the devices and associated data points. In this example, Level 1 should display the overall plant/system and Level 2 should display detailed information about the weather station.

| Device          | Data Point     | Data Type | Units/Values                   |
|-----------------|----------------|-----------|--------------------------------|
| 12v-battery     |                |           |                                |
|                 | voltage        | number    | volts                          |
|                 | current        | number    | amps                           |
|                 | status         | discrete  | charging, charged, discharging |
|                 |                |           |                                |
| basic-inverter  |                |           |                                |
|                 | power          | number    | watts                          |
|                 | fan            | number    | rpm                            |
|                 | status         | discrete  | charging, charged, discharging |
|                 |                |           |                                |
| solar-panel     |                |           |                                |
|                 | voltage        | number    | volts                          |
|                 | current        | number    | amps                           |
|                 |                |           |                                |
| weather-station |                |           |                                |
|                 | irradiance     | number    | watts                          |
|                 | temperature    | number    | fahrenheit                     |
|                 | wind-speed     | number    | mph                            |
|                 | wind-direction | number    | N, NE, E, SE, S, SW, W, NW     |
|                 | humidity       | number    | relative humidity              |

### Review

Exchange your planned HMI display hierarchy with another student. Discuss your choices and note any improvements you may choose to implement after reviewing their design.

# Implementation

Use the attached reference HMI levels for the following section.

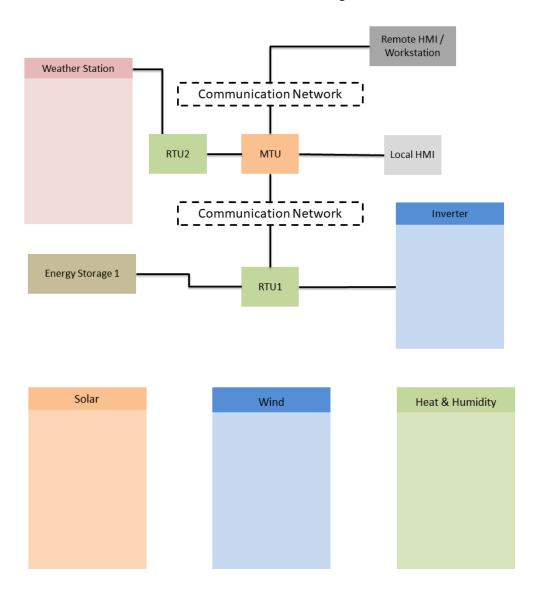

# Microsoft Paint

Use Microsoft paint to draw the two attached levels. Do not deviate from the reference images since future steps are dependent upon this HMI design.

### **Devices and Data Points**

Open the SCADA software in a web browser using the following URL.

https://scada-student.irsccsdept.org

Click Start New Lab Session.

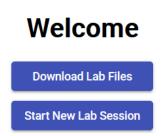

### Level 1 Display

On the top right navigation, click **Location**. Then click **Create**.

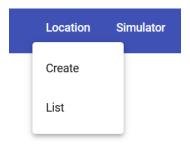

Enter *Main Campus* for the name. For the image, click **Browse** and locate the top-level image created previously. Click **Submit.** 

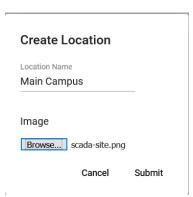

You are now presented with the view of your top-level HMI. To populate your HMI with devices, click **Device** then **Create.** 

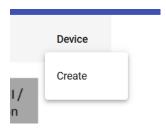

Enter the following information into the device settings. To add displayed data points, click each data point from the drop-down menu. Click **Submit.** Move the inverter image to the appropriate location on the HMI.

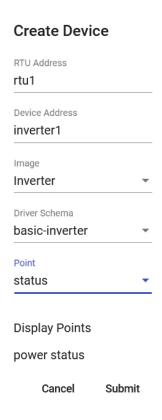

Repeat the previous steps for adding a weather station. Note that the RTU address is now rtu2.

### **Create Device**

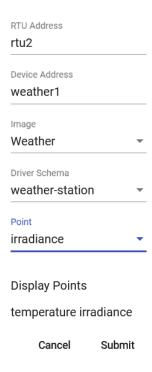

Navigate to the data simulator, located in the navigation in the upper-right corner. This will open a new tab in your web browser. *Do not close any tabs*.

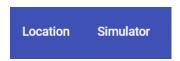

In the simulator, select LAB\_1 and STEP\_1. Click **Submit.** Click the other browser tab to return to the HMI.

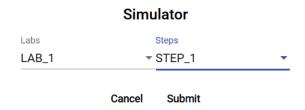

Your HMI should now appear as follows.

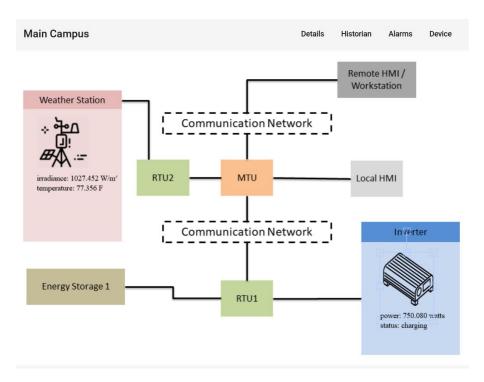

### Level 2 Display

On the top right navigation, click Location. Then click Create.

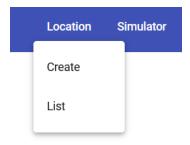

Enter *Main Campus Weather Station* for the name. For the image, click **Browse** and locate the second-level image created previously. Click **Submit.** 

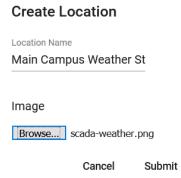

To navigate between HMI views, click **Location** then **List** in the navigation, located in the upper right-hand corner. To change views, click the appropriate location button.

### Locations

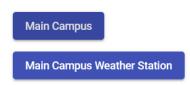

In the Main Campus Weather Station location, create the following devices, using the method outlined previously.

# Create Device RTU Address rtu2 Device Address weather1 Image Sun Driver Schema weather-station Point irradiance Display Points irradiance Cancel Submit

# **Create Device**

| RTU Address                      |   |
|----------------------------------|---|
| rtu2                             |   |
|                                  |   |
| Device Address                   |   |
| weather1                         |   |
| Imaga                            |   |
| Image                            |   |
| Wind                             |   |
|                                  |   |
| Driver Schema                    |   |
| Driver Schema<br>weather-station | ~ |
|                                  | * |
|                                  | * |

Display Points

wind\_speed wind\_direction

Cancel Submit

# **Create Device**

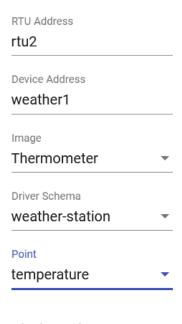

**Display Points** 

humidity temperature

Cancel Submit

Open the data simulator and select LAB\_1 and STEP\_1. Click **Submit** then return to the HMI browser tab. Your HMI should now appear as follows, displaying simulated data for the three devices.

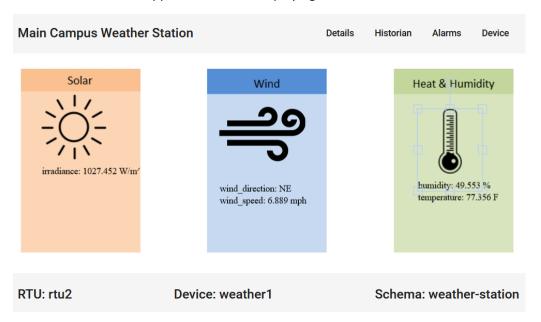